スキャナから PC への取り込み設定

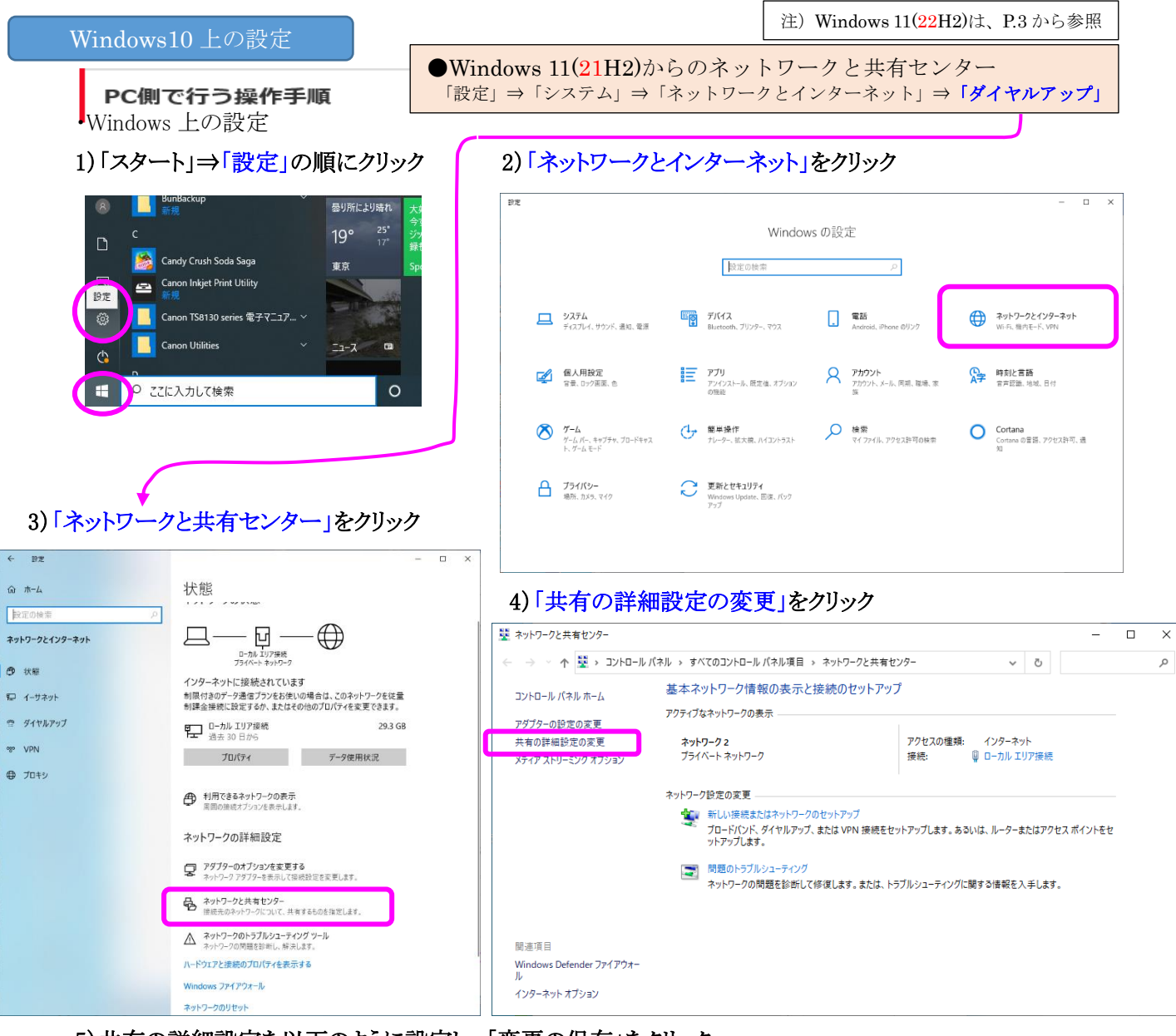

5)共有の詳細設定を以下のように設定し、「変更の保存」をクリック

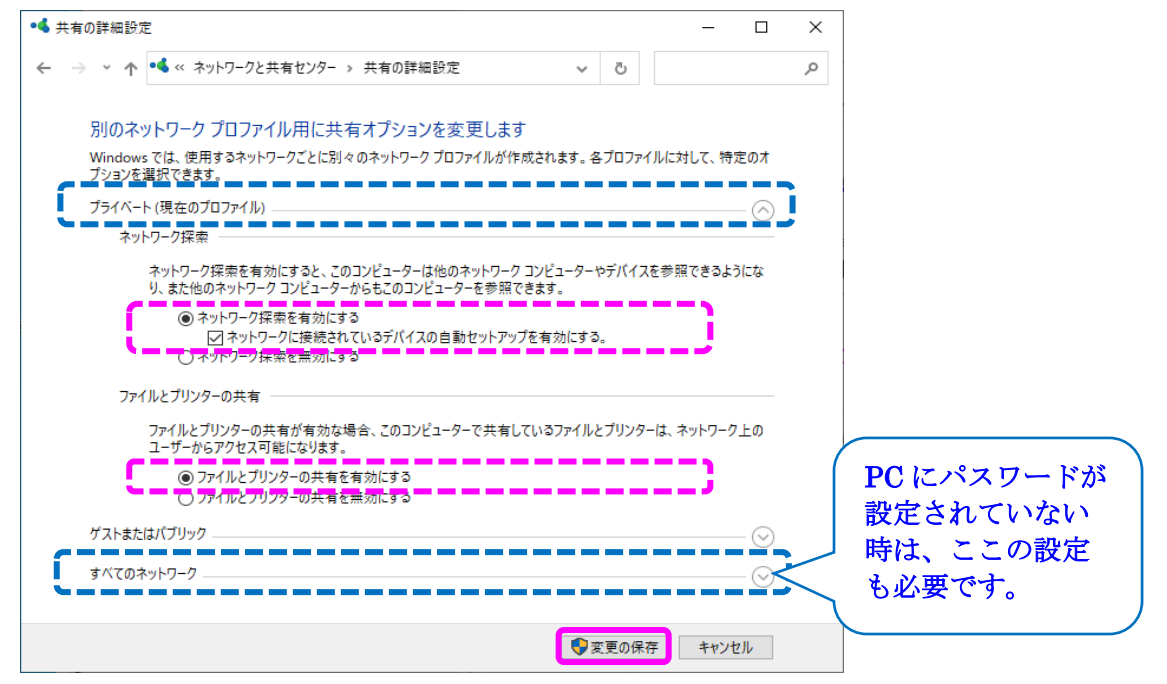

## ※PC にパスワードが設定されていない時の設定(重要)

## 6)「パスワードの保護共有を無効にする」を選択し、「変更の保存」をクリック

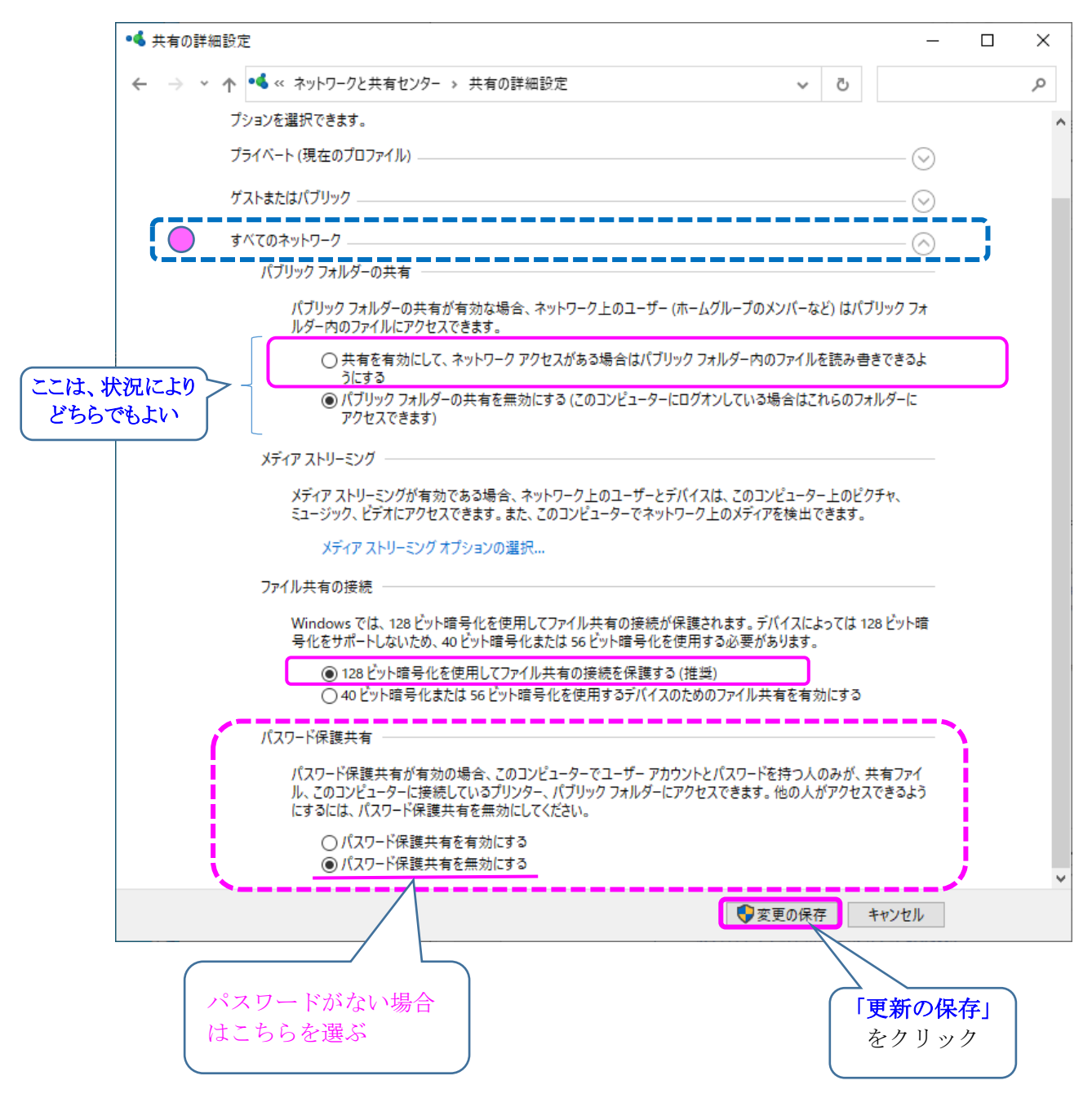

### 1) 「スタート」⇒「設定」の順にクリック

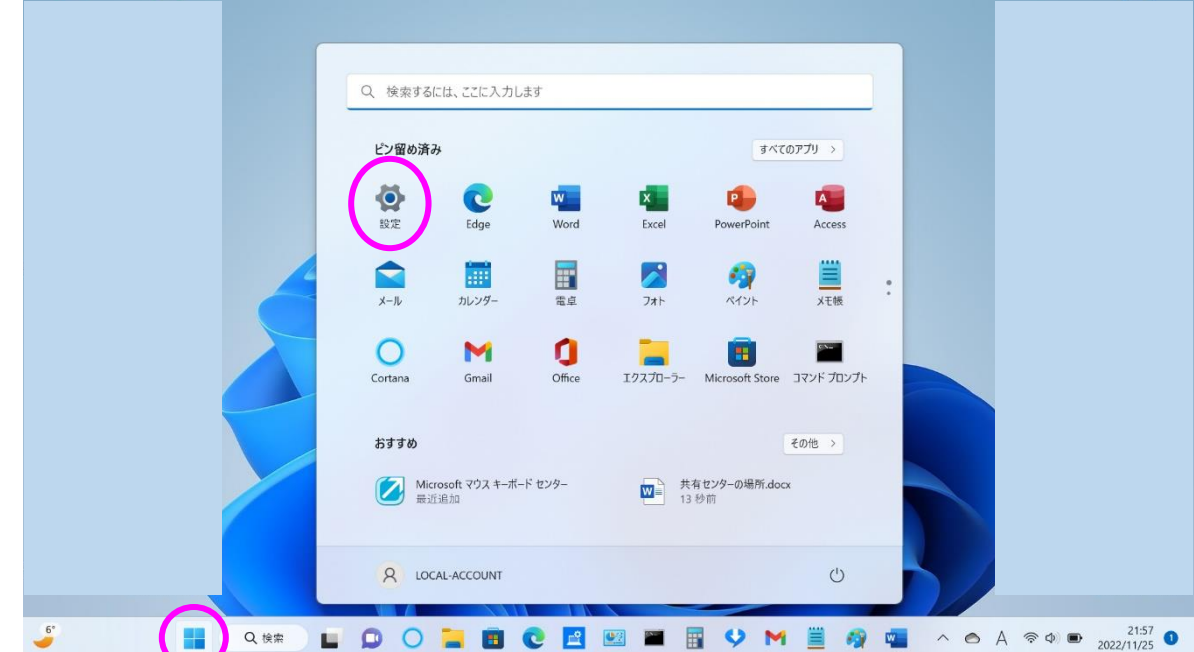

## 2)「ネットワークとインターネット」をクリックしてから 右側をスクロールして、「ネットワークの詳細設定」をクリック 3)「共有の詳細設定」をクリック

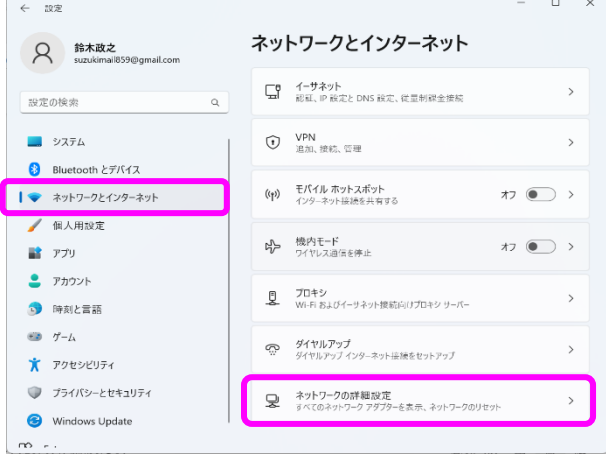

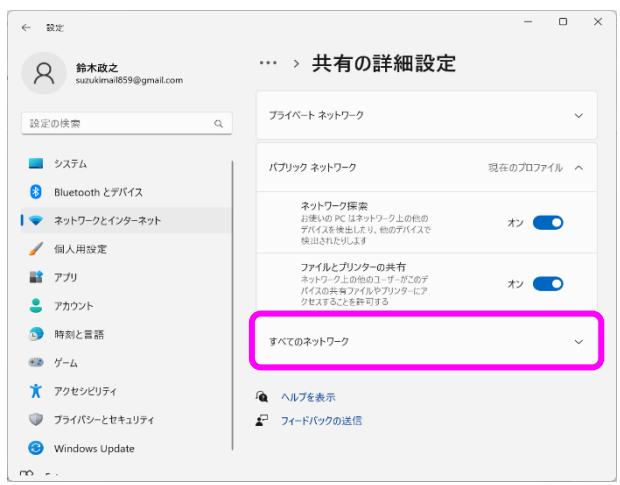

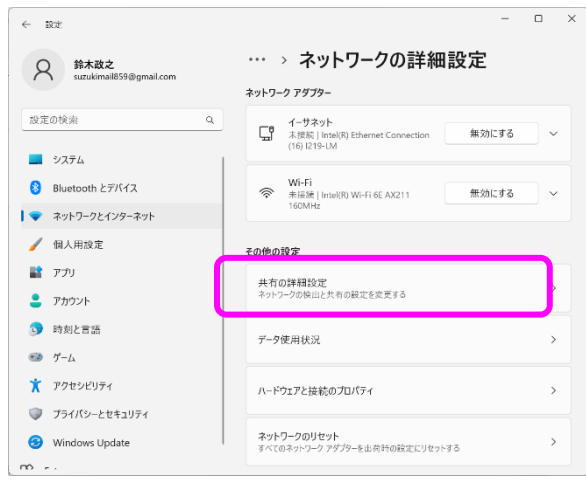

## 4)すべてのネットワークも表示させます。 5)「オン」と「オフ」を以下の図のように設定します。

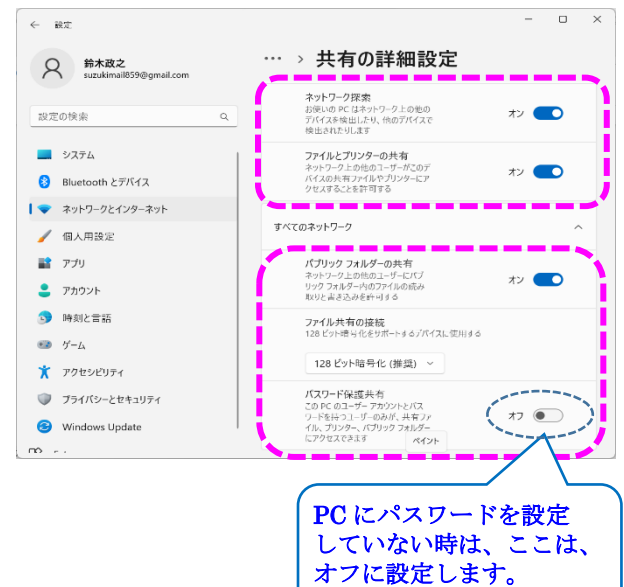

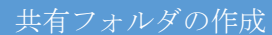

1.フォルダを作成する(Cドライブ直下が便利)⇒作成したフォルダを右クリックし、『プロパティ』を選択

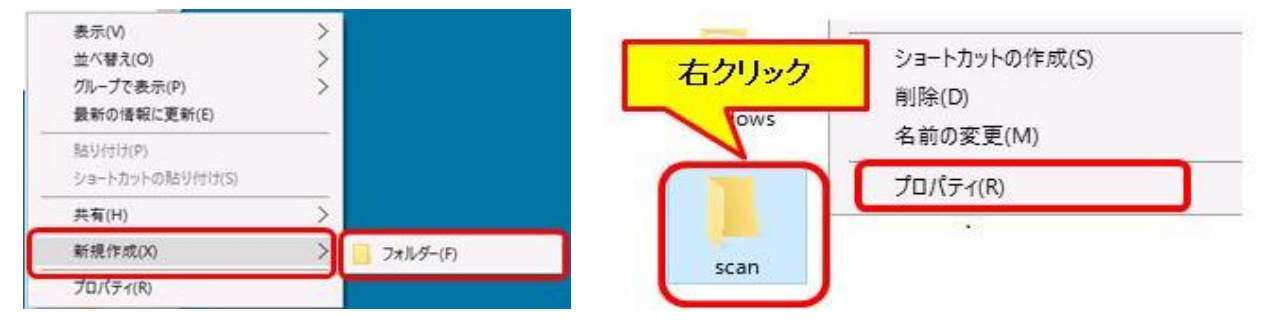

2. 『共有』タブより『詳細な共有』を選択⇒『このフォルダを共有する』へチェックを入れ『アクセス許可』を選択

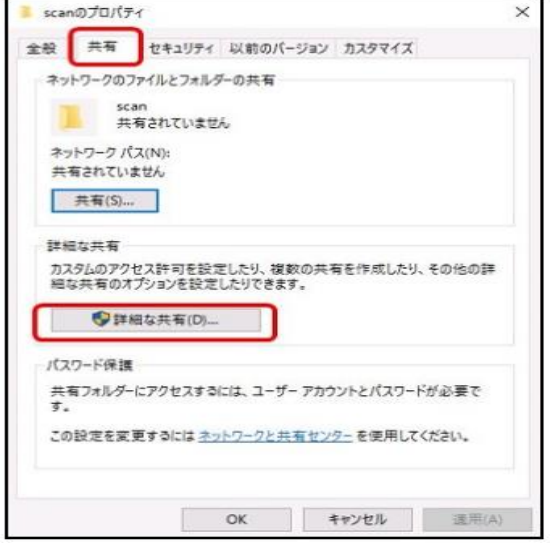

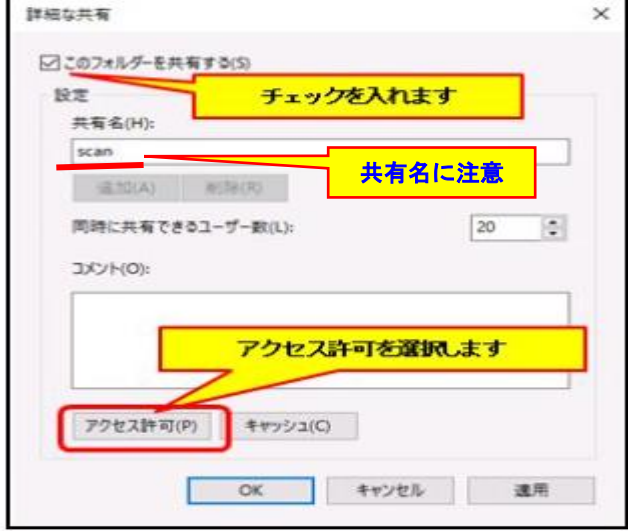

3. 『Everyone のアクセス許可』内の『変更』の『許可』へチェック⇒「適用」⇒「OK」⇒ネットワークパスを控える

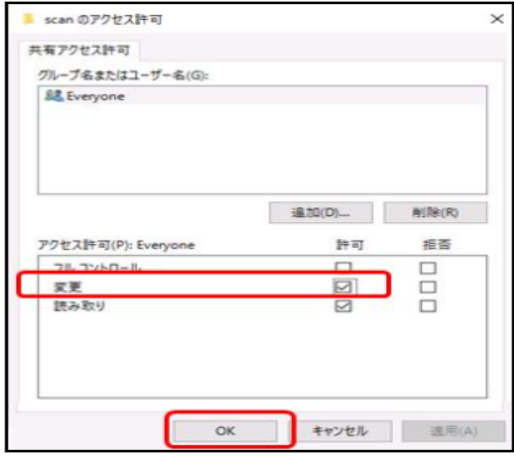

4.ネットワークパスを控える⇒「閉じる」

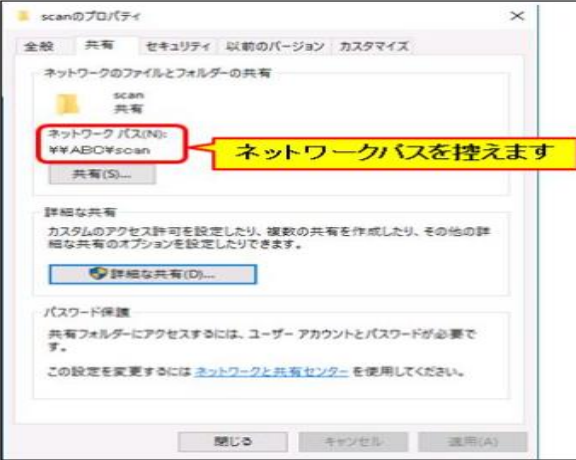

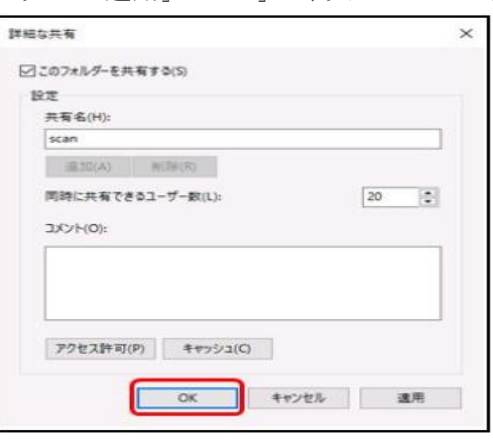

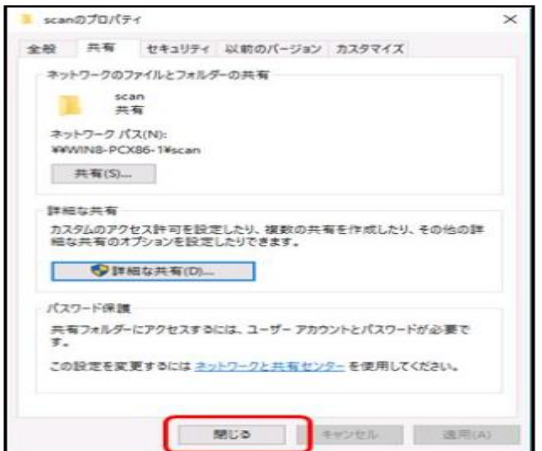

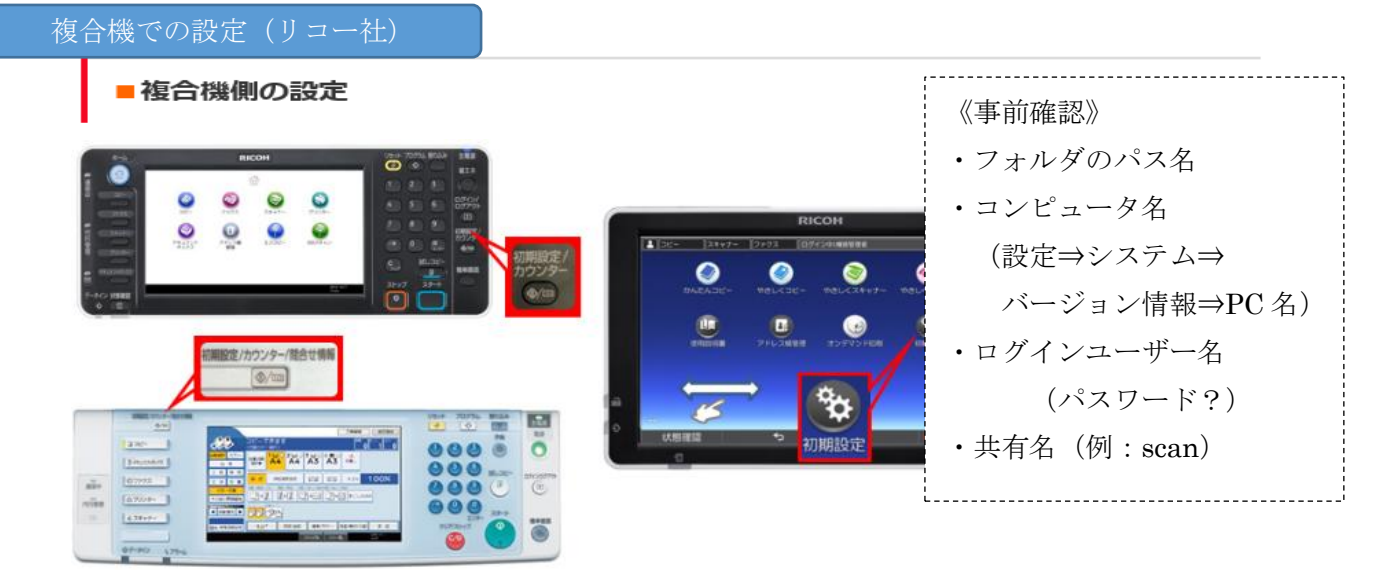

1. 『初期設定/カウンター』を押し『システム初期設定』を選択します。 ※上記画面右側の操作パネルの場 合、『初期設定』⇒『本体初期設定』⇒『システム初期設定』を選択します。

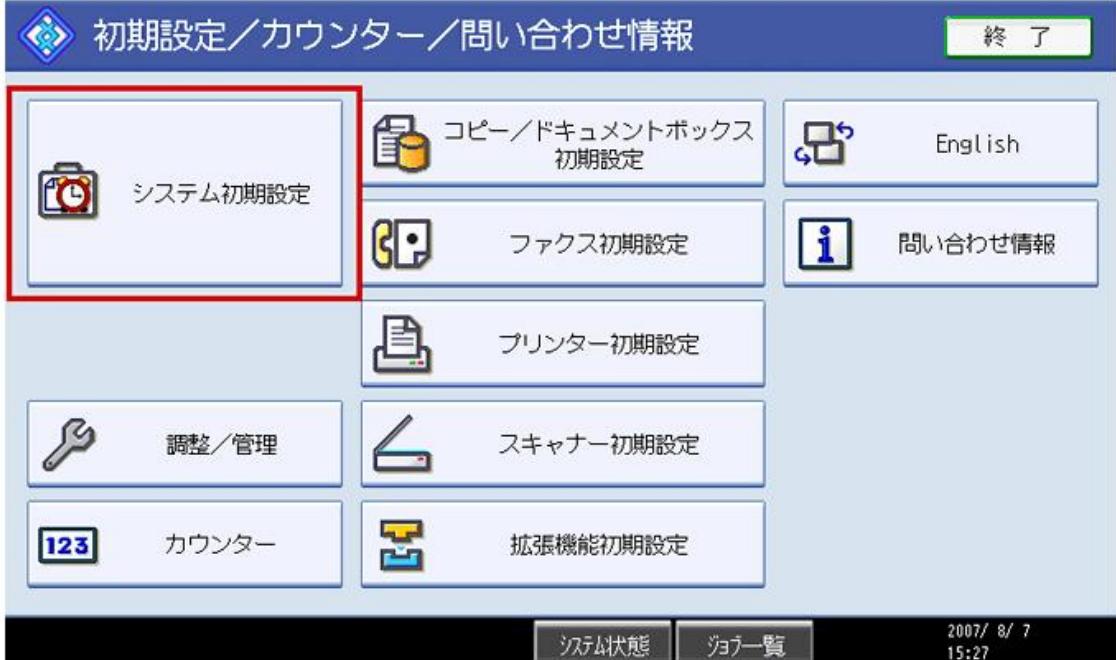

『管理者用設定』を選択し、『アドレス帳登録/変更/消去』を選択します。  $2.$ 

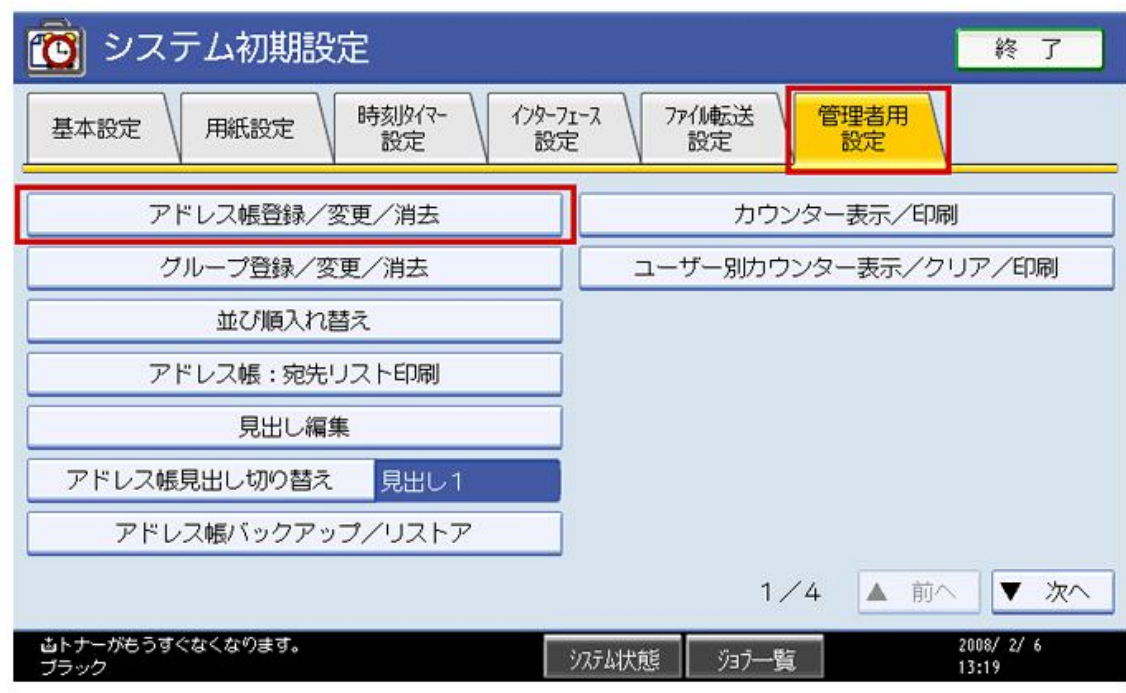

3. 新たに登録する場合は『新規登録』を選択します。

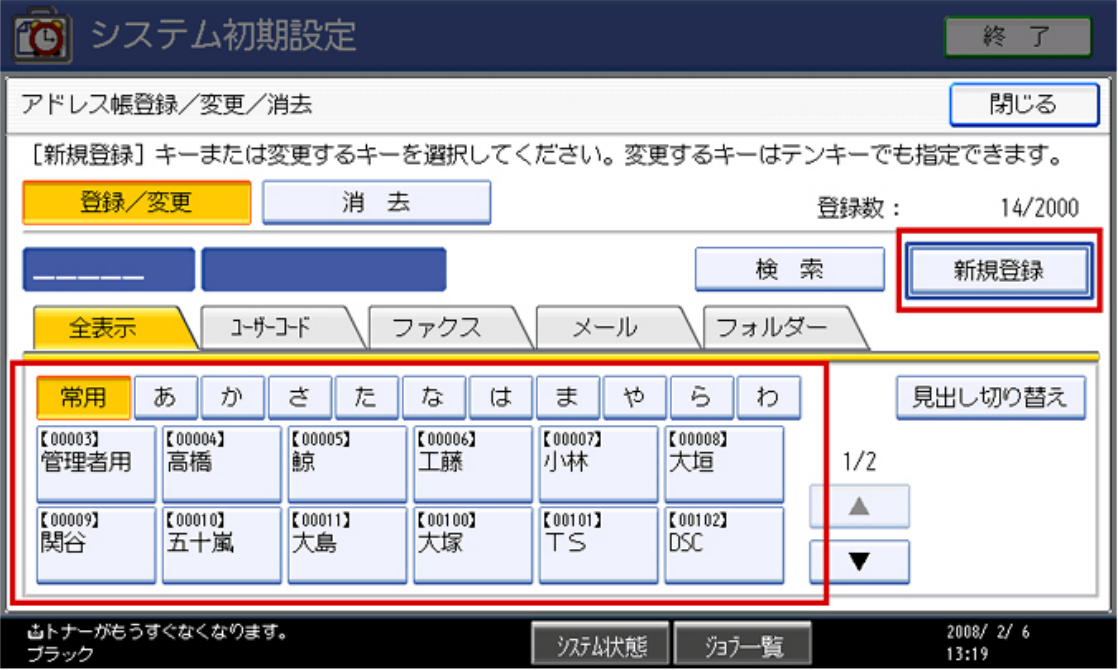

※宛先は既存の宛先を使用し、スキャナの送信先が変更の場合は、内容を変更したい宛先を一覧より選択します。

《新規あて先登録の場合》

(1)名前:変更キーを押し、宛先名を作成

(2)(1)に入力するとキー表示名とヨミガナは 自動的に入力

(3)登録番号:アドレス帳の空き番号順に自 動採番

(4)見出し選択:五十音で検索することがある 場合は選択

(5)記入完了したら右上の『認証情報』を選択

- 「で」システム初期設定 終了 アドレス帳登録/変更 取消 設 定 登録情報 認証情報 認証保護 ファクス メールアドレス フォルダー 登録先先す ▶名前 ① ▶ヨミガナ 変 更 変 更 ▶登録番号 3 ▶キー表示名 2 00002 変更 変 更 ▶見出し選択<sub>(4)</sub> あかさたなはまやらわ 見出し1 常用 AB CD EF GH IJK LMN OPQ RST UWW XYZ 見出し2 常用 見出しろ 常用  $\overline{\phantom{0}}$ 3 5  $\overline{1}$ 4  $\frac{2008}{13 \cdot 20}$   $\frac{2}{6}$ 次/ 冰膜 | 海戸一覧
- 『認証情報』を選択し、右下の『▼ 次へ』を押します。  $4.$

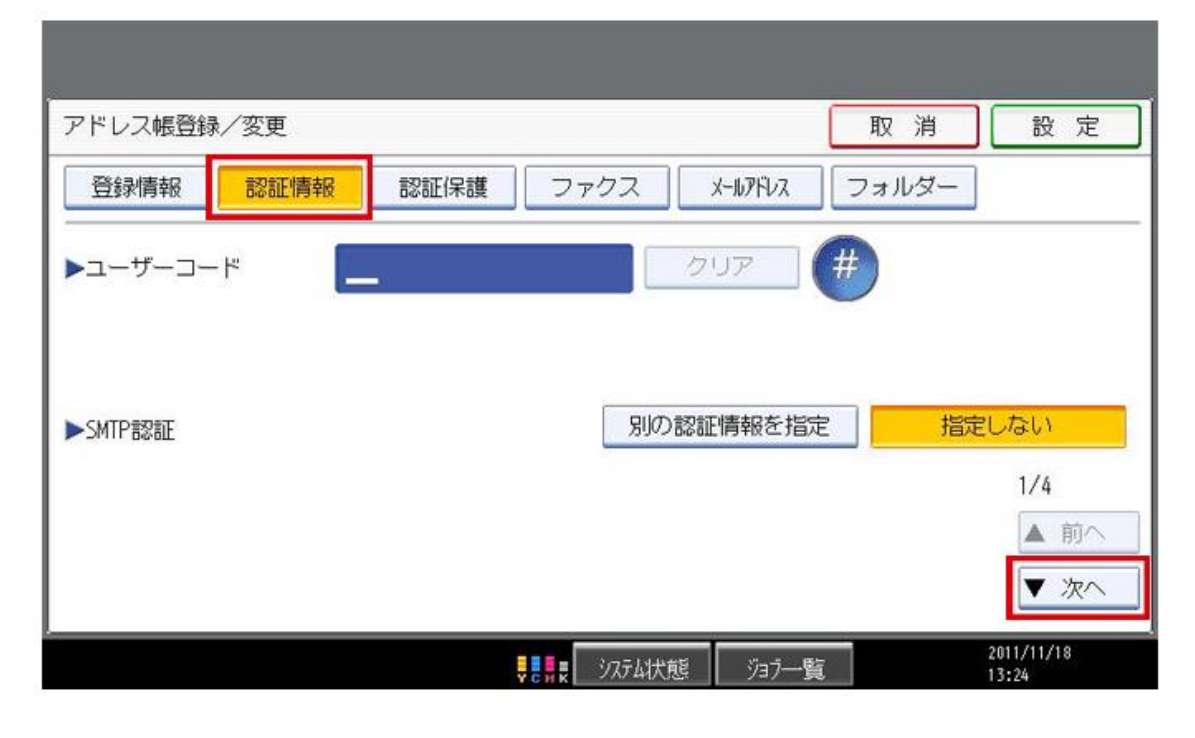

5. 『フォルダー認証』より、『別の認証情報を指定』を選択します。

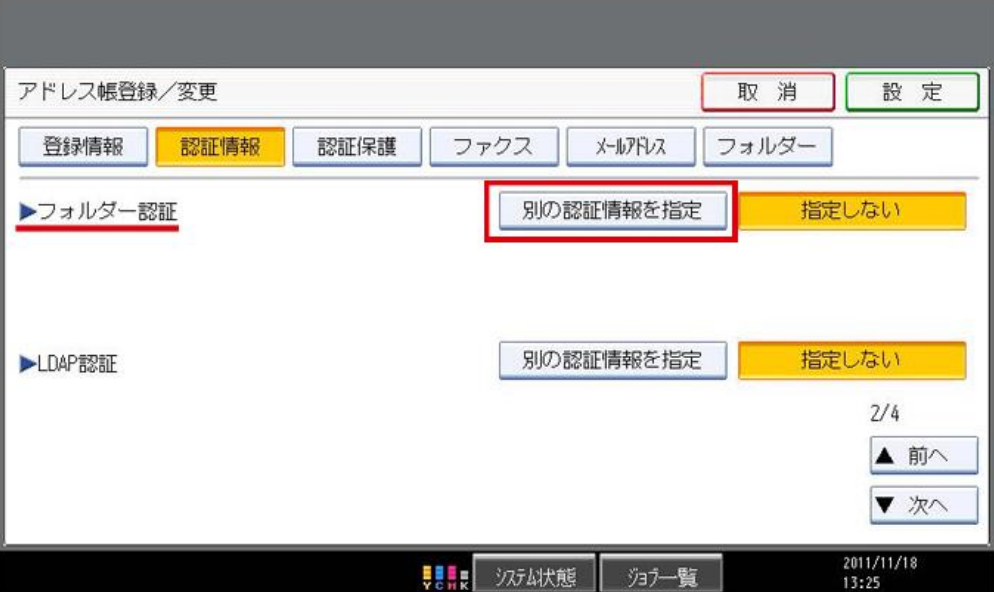

6. 『ログインユーザー名/ログインパスワード』が表示されます。 『変更』キーを押し、コンピューターのログインユーザー名を入力します。

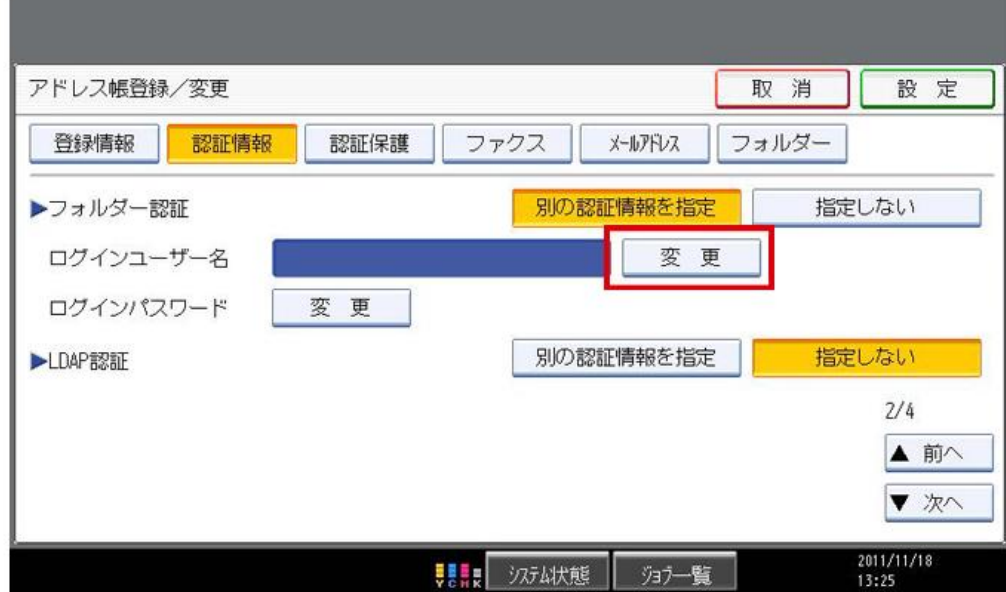

7. キーボードが起動し、PC起動時の『ユーザ名』を入力します。

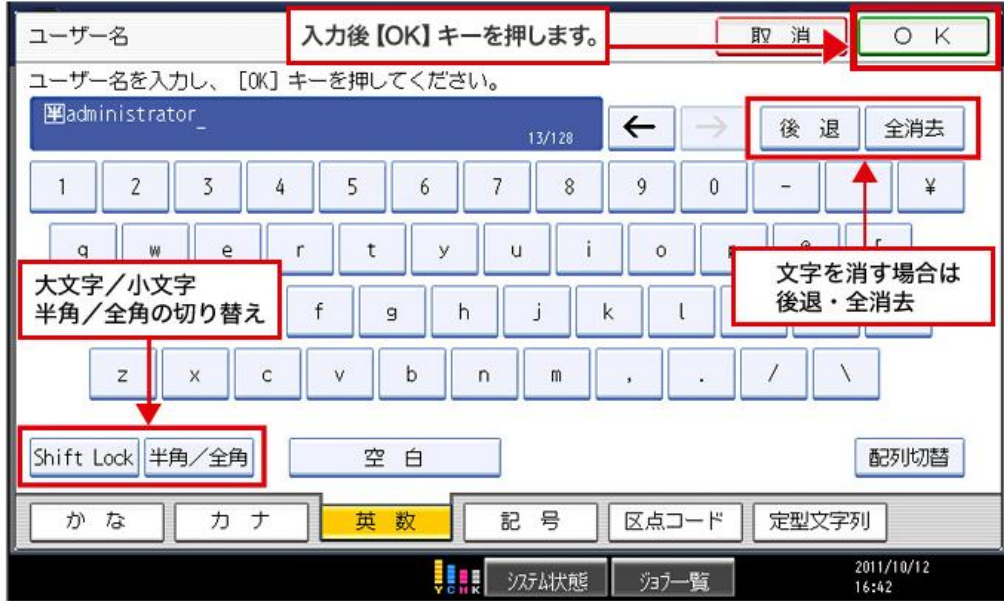

8. ログインパスワードの『変更』を押します。

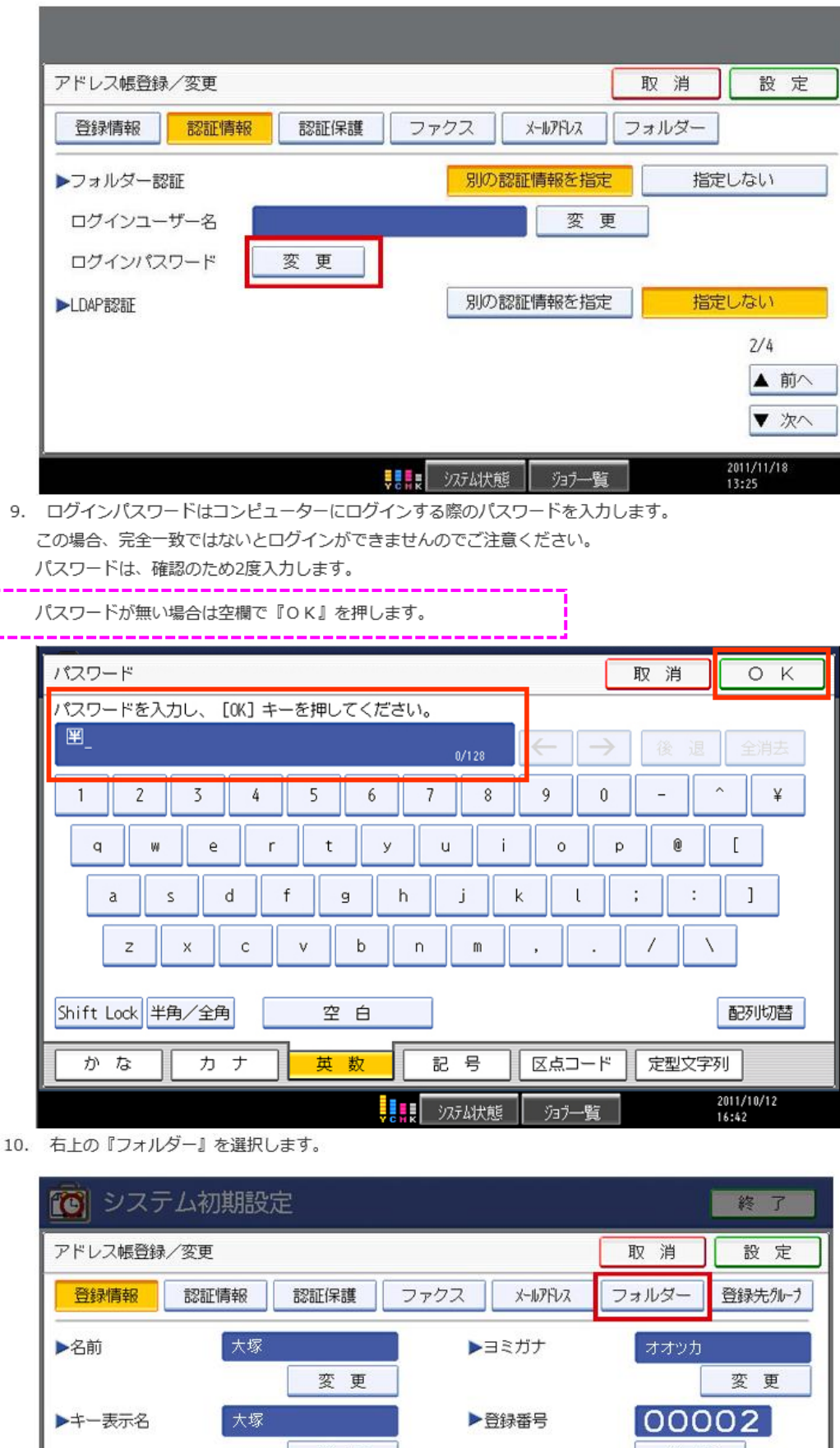

変更 変 更 ▶見出し選択  $\Xi$ た  $\uparrow$  $5 -$ 見出し1 常用 あか  $\hbar$  $||$  ( $\downarrow$ ま  $\parallel$  to 見出し2 常用  $AB$  $CD$ EF GH JJK LMN 0PQ RST UVW XYZ 見出し3 常用  $\overline{1}$  $\overline{2}$  $\overline{3}$  $\overline{4}$  $5$ -<br>古トナーがもうすぐなくなります。<br>ブラック

ソステム状態

クョブ一覧

2008/2/6<br>13:42

11. 複合機とPCを接続するパス名を設定します。『変更』キーを押します。

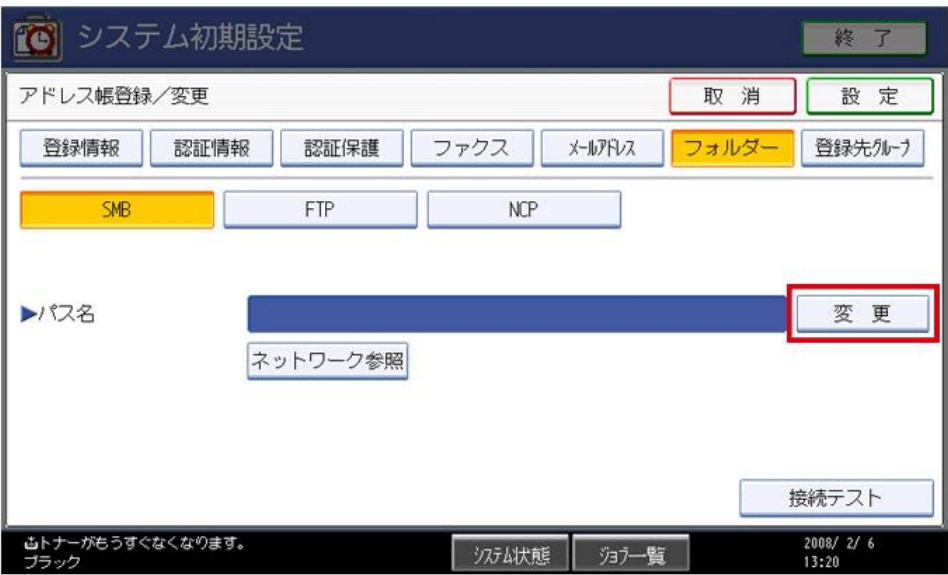

12. キーボードが起動し、パス名に共有フォルダの ネットワークパス (¥¥コンピューター名¥フォルダ共有 名) を入力します。 そんな 例) ¥¥ABC¥scan

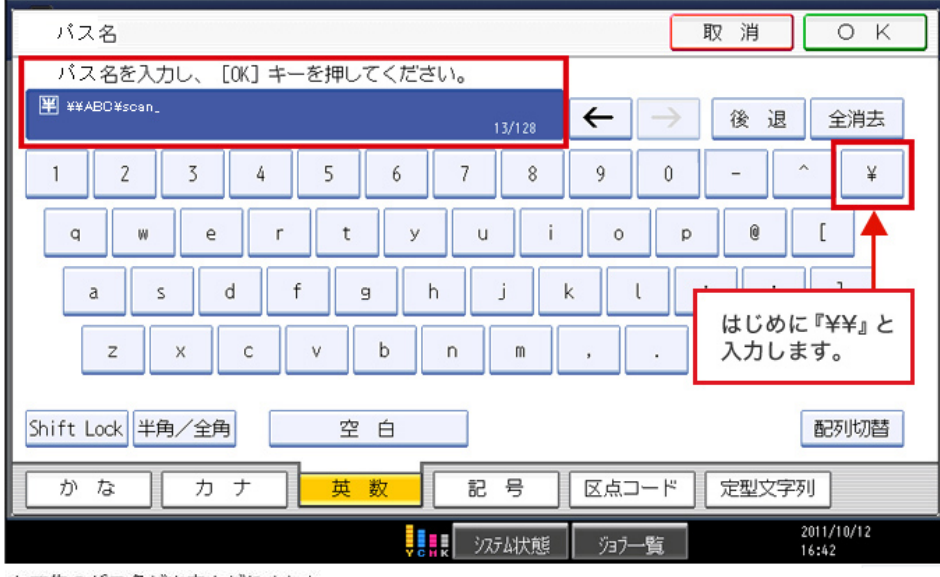

※¥¥コンピューターのIPアドレスで設定ができる場合もあります。

13. あて先のパス名が出来上がりました。

『¥¥コンピュータ名¥フォルダ名』となりました。

右下の『接続テスト』で『成功しました』と表示されたら、確認キーを押し、『設定』を押します。

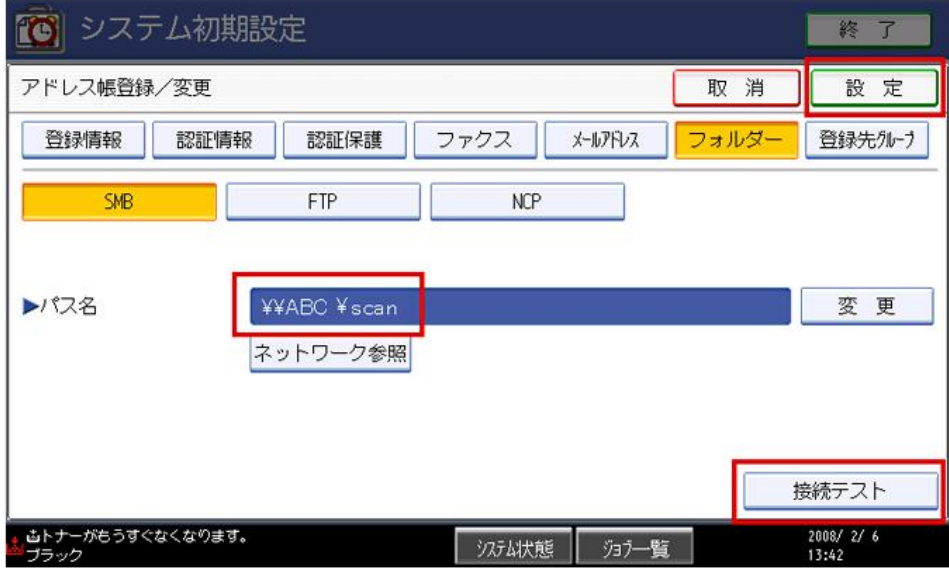

### 14. あて先が出来上がりました。 『閉じる』を押します。

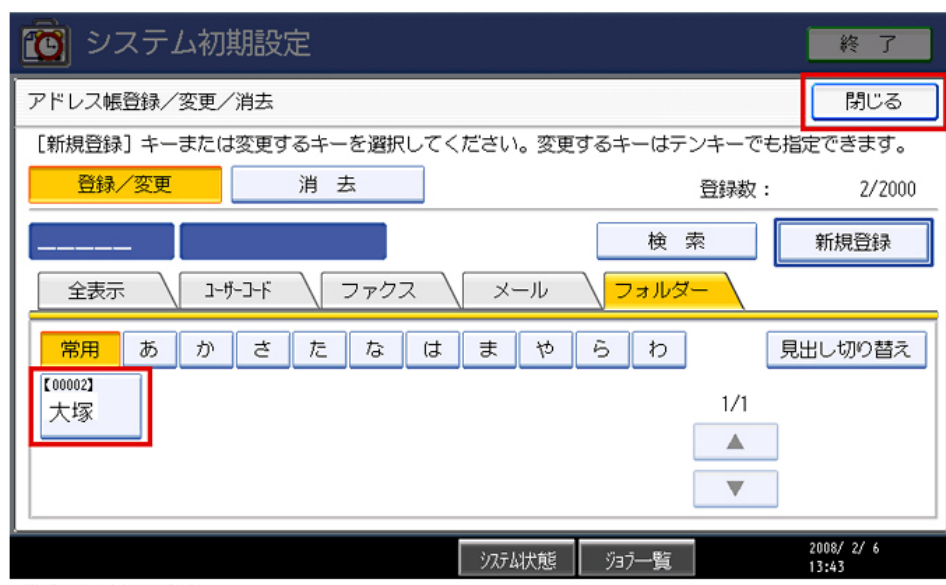

15. 『終了』を押します。

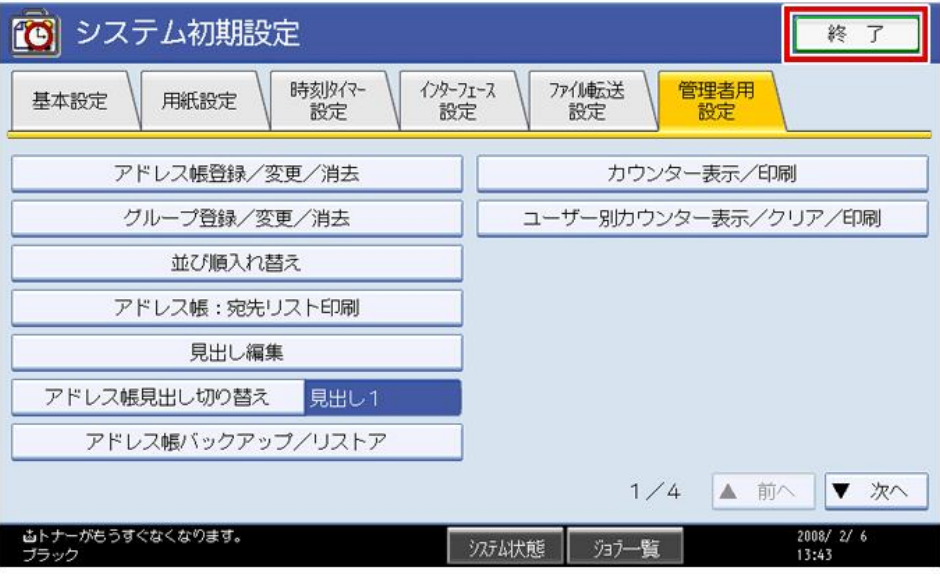

16. 『終了』を押します。

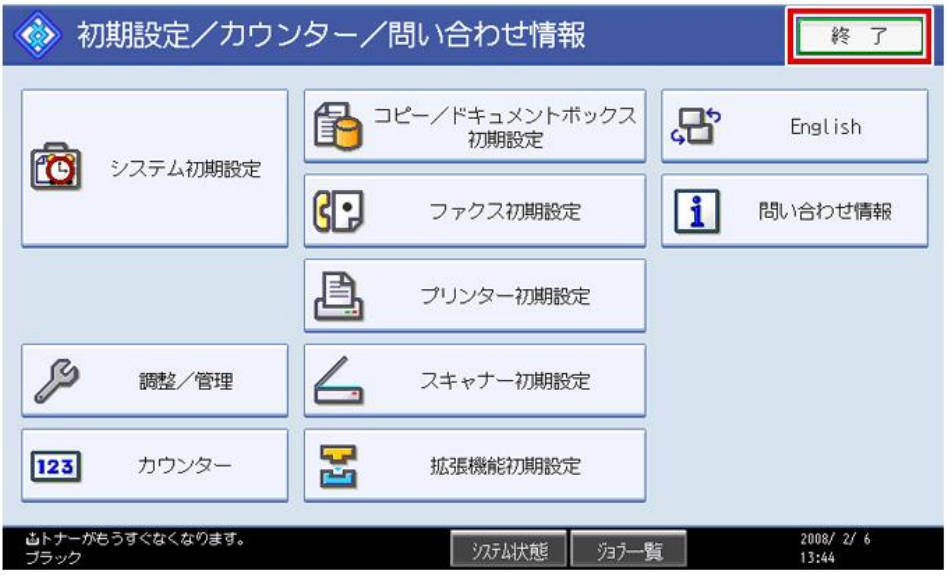

複合機での設定 (富士ゼロックス社)

1. [スキャナー (PC保存)] を押します。

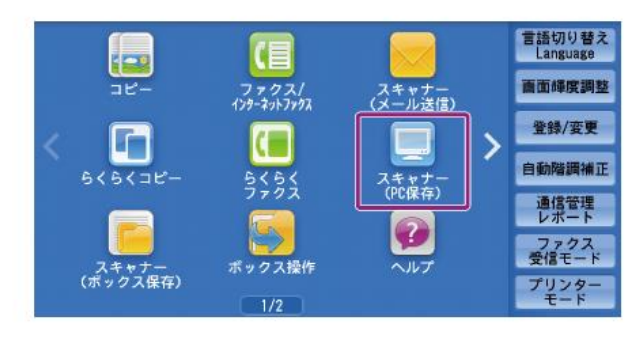

3. [宛先の新規登録]を押します。

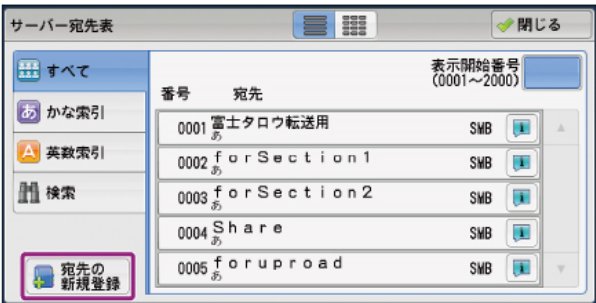

5. [SMB] を押します。

ここでは、SMBプロトコルを使って転送する場合を例に説明します。

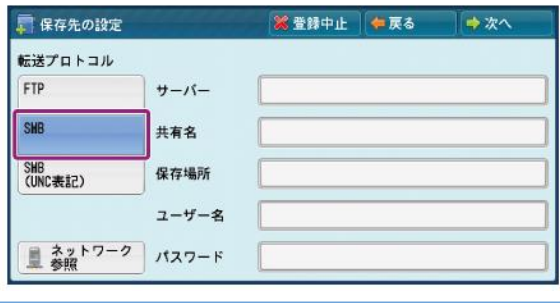

#### 補足

• [ネットワーク参照]を押すと、保存先のサーバー名やフォルダーなどの階層構造 が表示され、階層を順番にたどりながら保存先を指定できます。

8. [宛先名] を選び、表示されたキーボードを使って宛先名を入力して、 [決定] を押します。

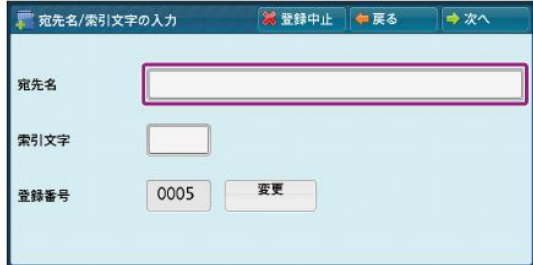

2. [宛先表] を押します。

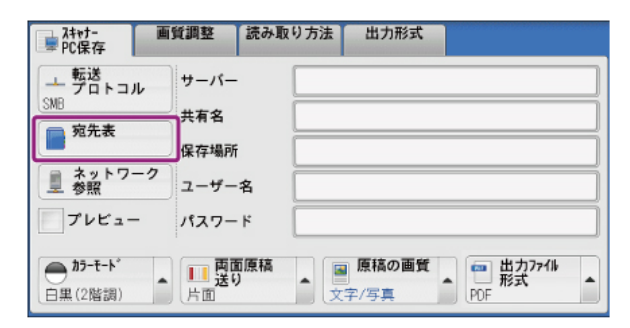

4. [新規入力] を押します。

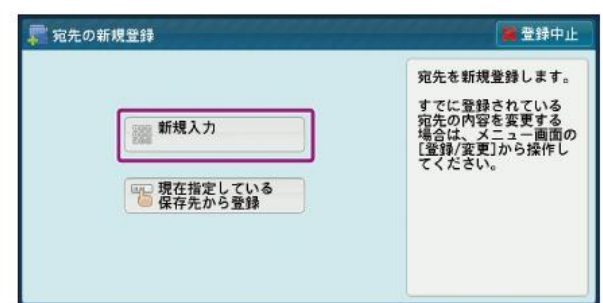

6. 設定する項目を選び、設定します。

SMBプロトコルを選ぶと、次の項目が表示されます。

- サーバー: 「コンピューター名を確認する」で確認したフルコンピューター名を入力します。
	-
- 共有名: 「共有フォルダーを作成する」で作成した共有フォルダー名を入力します。
- 保存場所: スキャン文書を共有フォルダーの中のフォルダーに保存する場合は、保存先のフォルダー 名を入力します。 直接共有フォルダーに保存する場合は、 [ (未設定) ] のまま何も入力しません。
- ユーザー名: 「Windowsにログオンするためのユーザー名とパスワードを確認する」で確認したユー ザー名を入力します。
- パスワード: 「Windowsにログオンするためのユーザー名とパスワードを確認する」で確認したパス ワードを入力します。
- 7. [次へ] を押します。
- 9. 索引文字を変更する場合は、 [索引文字] を選び、表示されたキーボードを使って入力して、 「決定】を押します。 宛先表で検索するときに使用するキーワードとして、ひらがな、英数のうちどれか1文字を索引 文字として登録できます。
- 10. 登録番号を変更する場合は、[変更]を押して登録する番号を選び、[決定]を押します。
- 11. [次へ] を押します。

補足

補足 ● 前の画面に戻るときは、[戻る]を押します。

12. すべての設定が終わったら、 [登録完了] を押します。

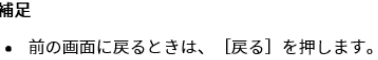

# ◎ネットワーク異常について

ネットワークにおいて、共有フォルダへの接続で下記のようなエラーが出る場合の対処法

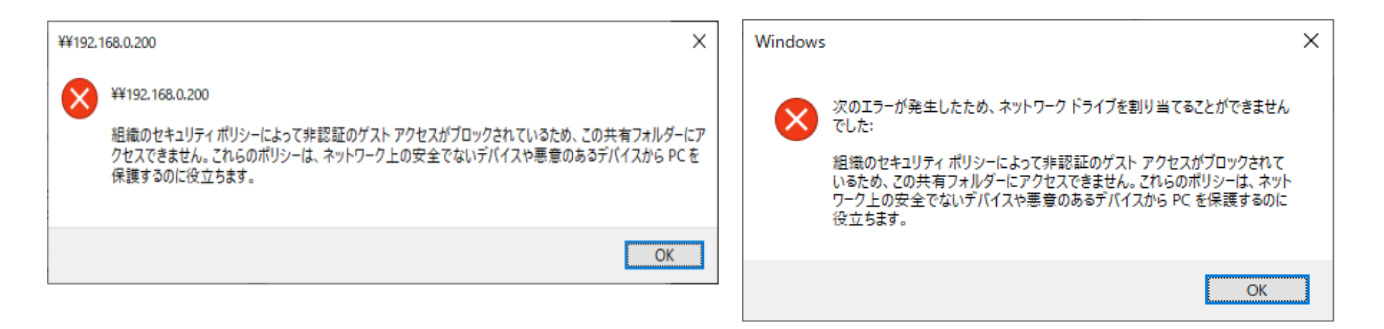

## ●対処 セキュリティ関連の設定を行う

※グループポリシーエディターの設定方法はOSのサポートメーカーへご確認ください。

OSの種類によっては、セキュリティ設定により、アクセス権設定が無い共有フォルダーにアクセスできない 場合があります。この場合は、共有フォルダーに詳細アクセス権設定を行ってください。 詳細アクセス権設定を行うことが出来ない場合は、接続機器側のローカルグループポリシーエディターでセ キュリティを下げる設定を行うことでアクセスできるようになります。

1.キーボードの [Windows] キーと [R] キーを同時に押して [ファイル名を指定して実行] 画面を起動し ます。

2.名前欄に「gpedit.msc」と入力して [OK] をクリックし、「グループポリシーの編集」を開きます。

3. 「コンピューターの構成1 → 「管理用テンプレート1 → 「ネットワーク1 → 「Lanman ワークステーショ ン] を開く

4. [安全でないゲストログオンを有効にする] をダブルクリック

5. [有効] を選び、 [OK] をクリック

6.0Sを再起動します。

以上で設定は完了です。